「使い方ガイド」(P.3)ではBLUETOOTH®、およびWi-Fi機能について、さらに詳しい 説明を掲載しています。 「使い方ガイド」トップページから 機能別で調べる ▶ BLUETOOTH®/Wi-Fi の順にお進 みください。

## **BLUETOOTH®対応機器を利用する前に**

BLUETOOTH通 信 を 利 用 し て、BLUETOOTH Audio(P.47)、ハ ンズフリー通話 (P.61)、レ コ ー ダ ー リ ン ク(P.36)、NaviCon®、CarAV remote Sの 機 能 を 利 用できます。

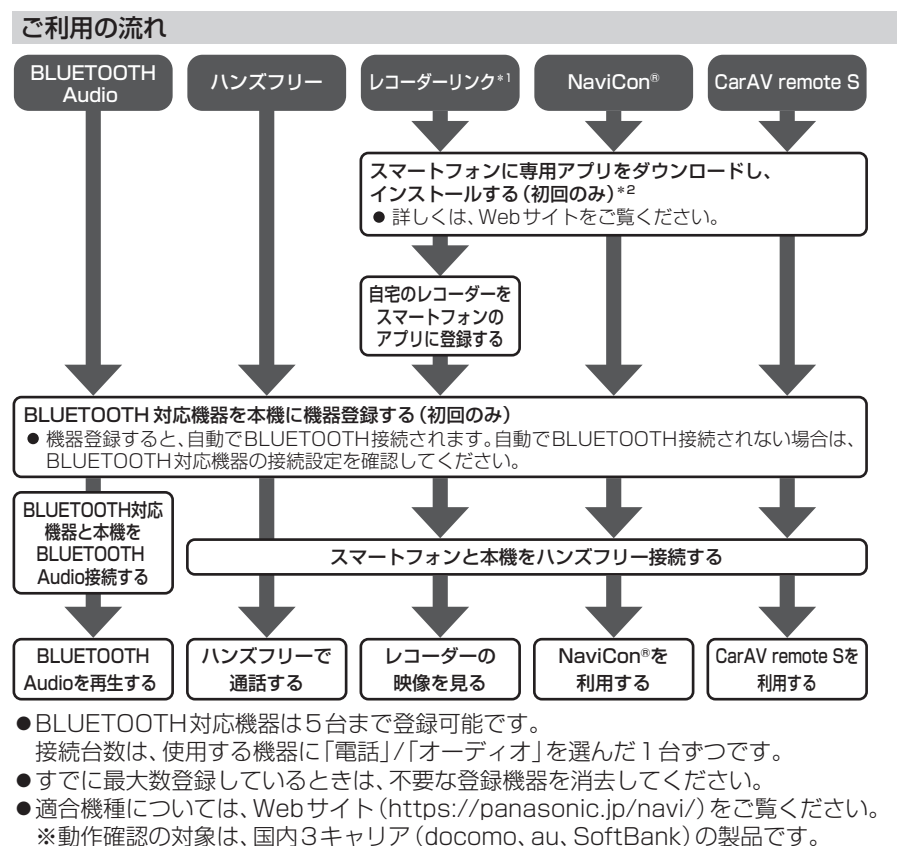

一部、料金プランによってはスマートフォンの動作が変わるため対象外となる場合 があります。

※すべての音楽再生アプリ、通話アプリでの動作を保証するものではありません。 ハンズフリーは、通常の音声通話のみ動作を保証しております。

### ●操作方法は対応機器によって異なります。

- 詳しくは、BLUETOOTH対応機器の説明書をご覧ください。
- \*1 レコーダーリンクを利用するには、スマートフォンを本機にWi-Fiネットワーク登録し、 スマートフォンと本機をWi-Fi接続してください。(P.60)
- \*2 アプリは、予告なく機能が変更されたり、サービスが終了となることがあります。

BLUETOOTH®/ BLUETOOTH<sup>®</sup>/<br>Wi-Fi

### 本機で利用できるプロファイルにつ いて

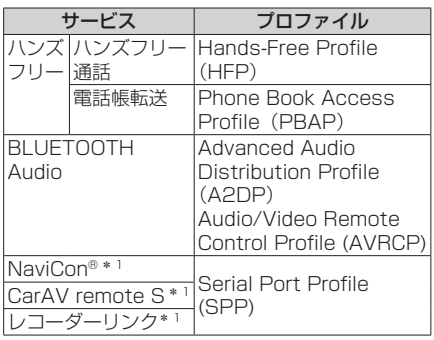

\*1 アプリは、予告なく機能が変更されたり、 サービスが終了となることがあります。

## **BLUETOOTH対応機器を 本機と接続する**

「BLUETOOTH に つ い て 」(P.92)をよく お読みください。

#### お知らせ

●接続中の機器は、次回には自動的に接続 されます。登録した別の機器を接続した い場合は、「BLUETOOTH接続する機 器で使用する機能を変更する」を行って ください。(P.59)

**BLUETOOTH対応機器を本機 に機器登録する(初回のみ)**

- **1** ナビゲーション側
	- **1** スマートフォン接続設定メ ニューから、BLUETOOTH 設定 を選ぶ
	- **2** BLUETOOTH設定画面から. |機器登録 を選ぶ
		- ●本機がBLUETOOTH接続待機 状態になります。

#### ●すでに5台登録されているとき は登録できません。 メッセージが表示された場合は、 はい を選んで登録済みの機器を 消去してください。

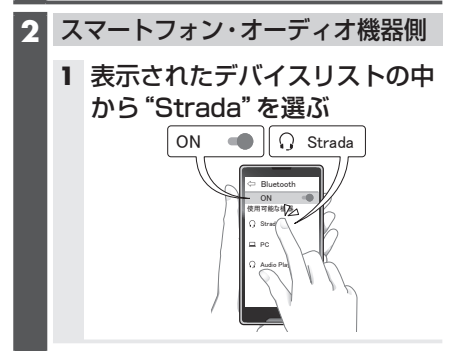

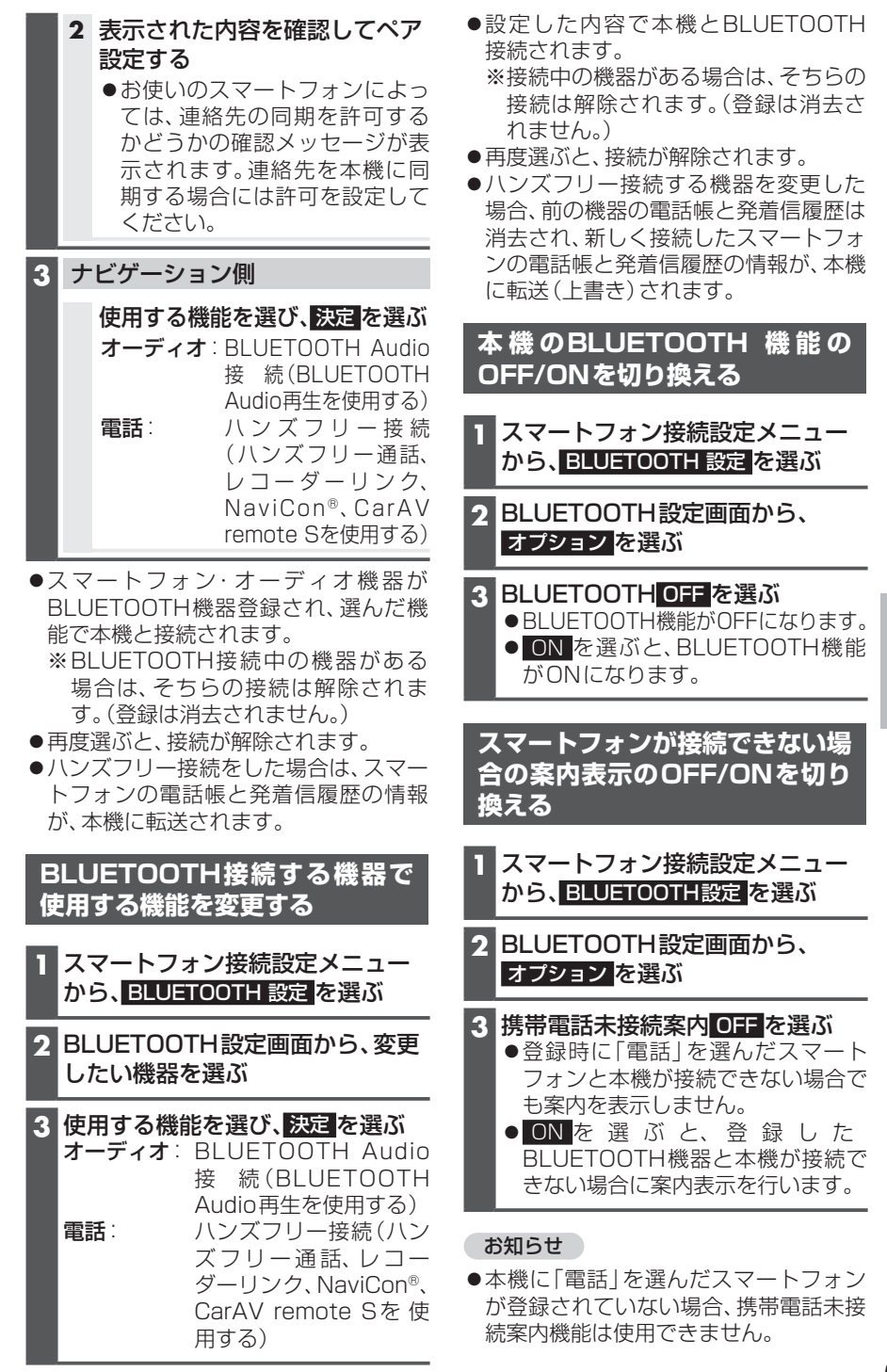

# **スマートフォンのWi-Fiネットワークに本機を接続する**

### **スマートフォンを本機とWi-Fi ネットワーク登録する**

スマートフォンを本機とWi-Fiネットワー ク登録すると、下記の機能を利用できます。 ※テザリングのご利用には事前のお申し込み が必要となり、利用料金は有料の場合があ ります。(キャリアや契約状況によって異な ります)

- ※スマートフォン側の操作はスマートフォン の取扱説明書をご覧ください。
- ●音声認識での目的地検索(行き先設定) (P.63)
- ●タイトルの更新(音楽CD、MEMORY MUSIC)

#### **1** スマートフォン側

Wi-Fiテザリング(APモード)の設定 をする

- **1** Wi-Fiテザリング(APモード) をONにする
- **2** Wi-Fiテザリング設定から、ネッ トワーク名(SSID)とパスワー ドを確認する

### **2** ナビゲーション側

- **1** スマートフォン接続設定メ ニューから、Wi-Fi 設定 を選ぶ ●周辺のWi-Fi機器を検索し、検索
	- 結果がリストで表示されます。
- **2** Wi-Fi設定画面から接続する機 器を選ぶ
	- ●手順1で確認したネットワーク 名(SSID)を選択してください。
- **3** パスワード を選ぶ
- パスワードを入力し、■ を選ぶ ●手順1で確認したパスワードを 入力してください。

#### **5** 接続 を選ぶ

- スマートフォンがWi-Fiネット ワーク登録され、Wi-Fi接続され ます。
	- ※Wi-Fi接続中の機器がある場合 は、そちらの接続が解除されま す。(登録は消去されません。)
- ●●を選ぶと、パスワードの文字 を表示します。
- **6** 本機のログ送信を許可するか選ぶ
	- 許可 を選ぶと、Wi-Fi接続時に ログを自動的に送信します。送 信されたログは、製品やサービ スの品質向上に利用します。詳 細については情報提供のお願い メッセージを確認してください。
		- 許可しない を選ぶと、自動ログ 送信機能は無効となりログの送 信は行いません。
		- 今後表示しない のチェックボッ クスをONにすると、次回から Wi-Fi接続してもメッセージは表 示されません。ただし、許可 / 許可しない を選ぶ前に走行して メッセージが消えた場合は、次 回も表示されます。

#### お知らせ

- ●送信されるログには、運転状況、本機の 利用状況などが含まれます。個人情報は 含みません。
- ●自動ログ送信機能の有効/無効は変 更できます。(P.76)無 効 か ら 有 効に切り換えた場合、切り換え以前に 今後表示しない のチェックボックスを ONにしていても、Wi-Fi接続時に情報提 供のお願いメッセージが表示されます。
- ログの送信には通信費用がかかります。 (送信するログの容量は最大で、1日に 約16 MB、1か月に約160 MBです。)

**Wi-Fi接続する機器を変更する**

## **1** スマートフォン接続設定メニュー から、Wi-Fi 設定 を選ぶ

●周辺のWi-Fi機器を検索し、検索結 果がリストで表示されます。

- **2** Wi-Fi設定画面から接続する機器を 選ぶ
	- ●選んだ機器が本機に登録されていな い場合はネットワーク登録を行い ます。ネットワーク登録が完了する と、選んだ機器に切り換わります。 詳しくは、スマートフォンを本機と Wi-Fiネットワーク登録するの手順 2(P.60)をご覧ください。

#### **3** 決定 を選ぶ

- ●選んだ機器が本機とWi-Fi接続され ます。
	- ※Wi-Fi接続中の機器がある場合は、 そちらの接続は解除されます。(登 録は消去されません。)

#### お知らせ

●使用するスマートフォンが対応してい るセキュリティ方式によっては、本機と Wi-Fi接続できない場合があります。本 機が対応するセキュリティ方式につい ては、(P.93)をご覧ください。

## **本機のWi-Fi機能のOFF/ONを 切り換える**

#### **1** スマートフォン接続設定メニュー から、Wi-Fi設定 を選ぶ

- **2** Wi-Fi設定画面から、モード変更 を 選ぶ
- **3** OFF を選ぶ
	- Wi-Fi機能がOFFになり、接続が解 除されます。
	- ネットワーク を選ぶと、Wi-Fi機能 がONになります。

**ハンズフリーで通話する**

#### 安全な場所に停車し、パーキングブレ キをかけてご使用ください。

#### 進備

●スマートフォンを本機に登録し、ハンズ フリー接続してください。(P.58)

#### お知らせ

- ●通話が聞き取りやすいように、車の窓を 閉めてください。
- ●マイクに向かって大きな声ではっきり と話してください。
- ●スマートフォンを待受画面にしないと ハンズフリー通話ができない場合があ ります。
- ●スマートフォンによっては、本書の説明 どおりに動作しない場合があります。
- ●スマートフォンによっては、本機と BLUETOOTH接続中に、スマートフォ ンを操作して電話をかけても(電話に出 ても)ハンズフリー通話になる場合があ ります。
- ●BLUETOOTH Audio再生とハンズフ リーを同時に使用すると、それぞれの通 信の状態(接続や音声など)が不安定に なることがあります。
- ●オーディオソース再生中に着信すると、 再生が一時停止/一時消音します。通話 が終わるとオーディオソースの再生を 再開/消音を解除します。
- 本機に登録された電話帳・発着信履 歴について
- ●スマートフォンを本機とハンズフリー 接続すると、その時点の電話帳と発着信 履歴の情報が、自動的に本機に転送され ます。
- ●手動で個別に選んで登録することはで きません。
- ●本機に登録した電話帳の内容(雷話帳, 氏名など)は、編集できません。電話帳の 内容を変更するときは、スマートフォン 側で編集してください。
- ●電話帳は、2 000件まで表示できます。 また、電話番号は1件につき5つまで表 示できます。

#### BLUETOOTH®/Wi-Fi

- ●発着信履歴は、発信履歴・着信履歴・不 在着信を合わせて100件まで表示でき ます。
- ●本機と接続しているときに、スマート フォン側で電話帳の更新を行った場合 は、本機側の電話帳には反映されませ ん。一度接続が解除され、再度接続され たときに(本機の電源を切り、再度電源 を入れたときなど)に反映されます。

### **電話がかかってきたら**

#### 自動的に着信画面に切り換わります。

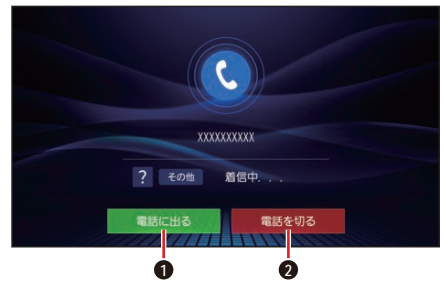

- **1** 電話に出る
- **2** 電話を切る

#### 電話に出る

電話に出る を選ぶ 通話を開始します。

電話に応答せずに切る

電話を切る を選ぶ ●着信が切れます。

#### お知らせ

●スマートフォンの機種によっては、着信 中に 電話を切る を選んでも電話に出る 場合があります。

## **通話中の操作**

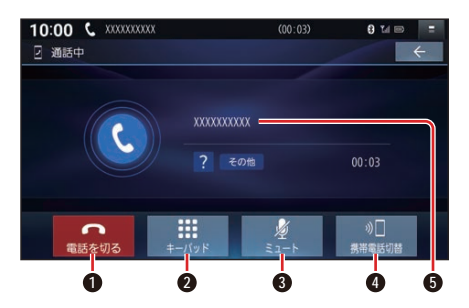

- **1** 電話を切る
- **2** キーパッド(10キー)を表示
- $\geq$  $\neg$  $-$  $\vdash$
- **4** 通話の切り換え
- **5** 通話相手の氏名

#### トーン信号を送る

トーン信号(ピッポッパ)を送り、プッシュ ホンサービスなどを利用できます。

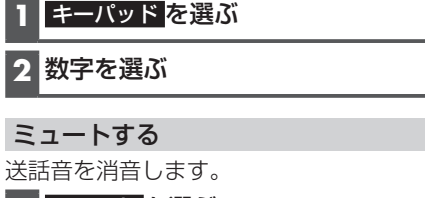

ミュート を選ぶ 再度選ぶと、解除されます。

#### 通話を切り換える

通話をスマートフォンに切り換えます。

携帯電話切替 を選ぶ ● ハンズフリー切替 を選ぶと、ハンズ フリー通話に戻ります。

#### 電話を切る

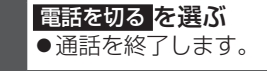

## **電話をかける**

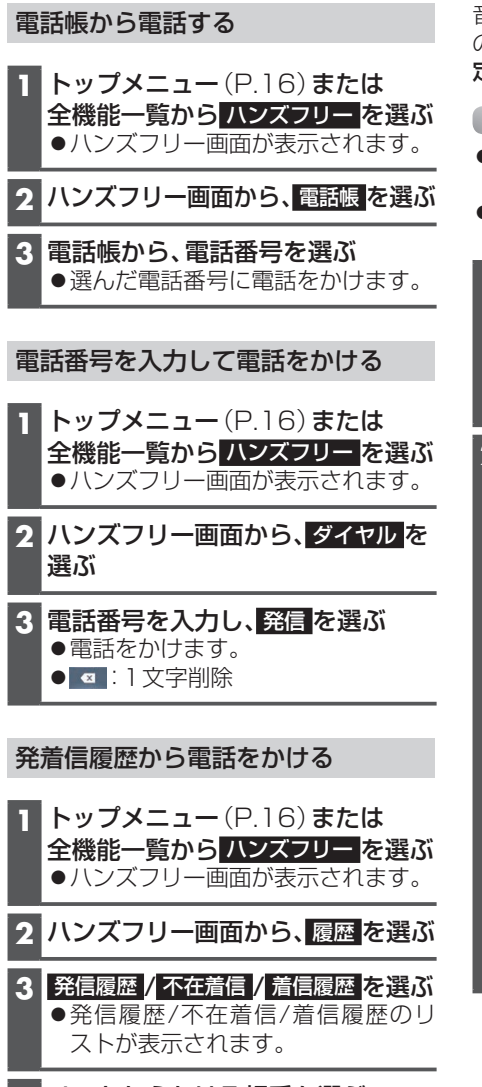

**4** リストからかける相手を選ぶ ●選んだ相手に電話をかけます。

# **音声認識で目的地を検索する**

音声で入力された施設などをクラウドト のデータベースから検索し、「行き先を設 定できる」機能です。

#### 進備

- ●スマートフォンを本機にWi-Fiネット ワーク登録してください。(P.60)
- ●スマートフォンと本機をWi-Fi接続して ください。(P.61)
- **1** 音声認識を起動する 下記のいずれかの操作で起動できます。 トップメニュー(P.16)または全 機能一覧から 音声認識 を選ぶ ● MENU を0.5秒以上押す

## **2** マイクに発声して、音声で操作する

●効果音が鳴ってから、続けて発声し てください。

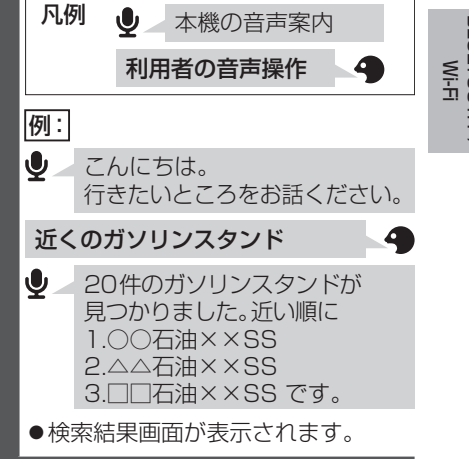

#### BLUETOOTH®/Wi-Fi

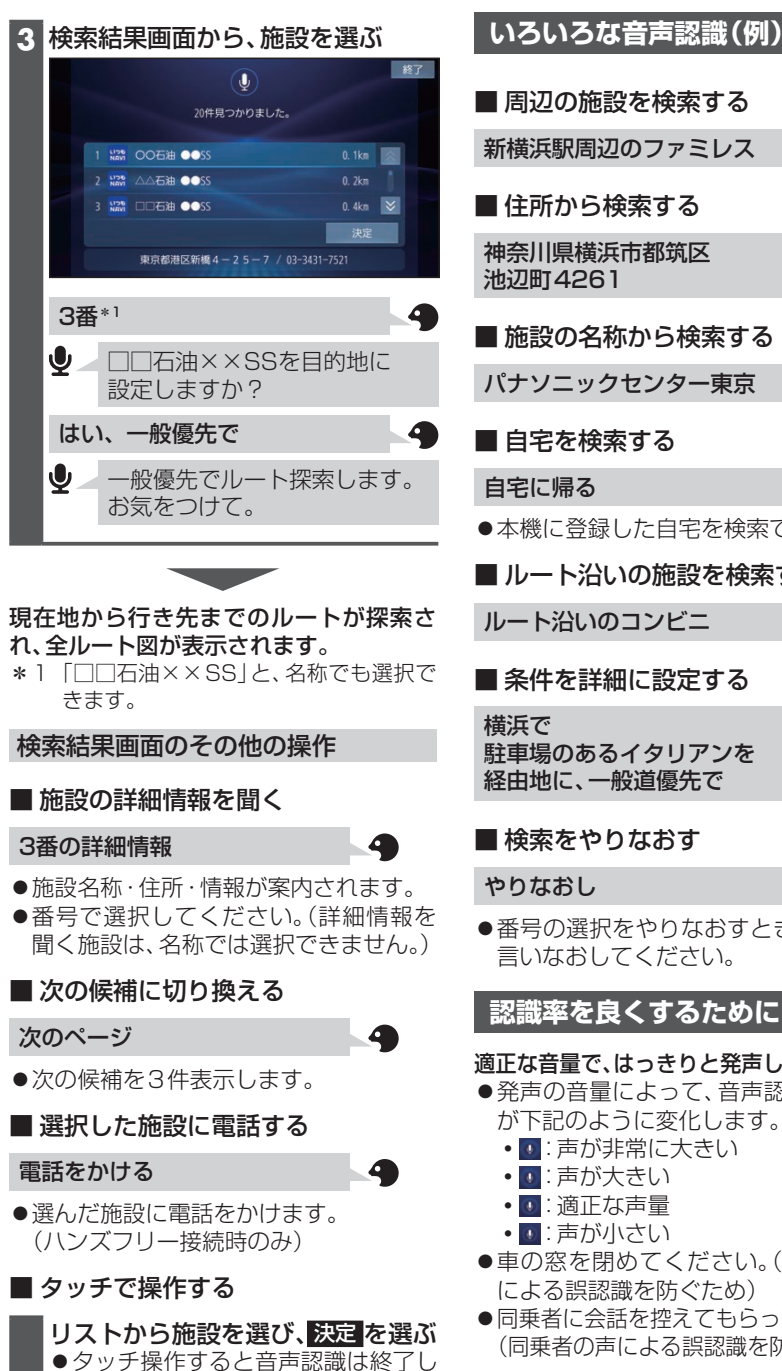

ます。以降の操作はタッチで行って

ください。

●本機に登録した自宅を検索できます。 ■ ルート沿いの施設を検索する ルート沿いのコンビニ 4 ■ 条件を詳細に設定する 4 駐車場のあるイタリアンを 経由地に、一般道優先で ■ 検索をやりなおす ●番号の選択をやりなおすときは、番号を 言いなおしてください。 **認識率を良くするために**

4

Δ

#### 適正な音量で、はっきりと発声してください。

- ●発声の音量によって、音声認識アイコン が下記のように変化します。
	- :声が非常に大きい
	- :声が大きい
	-
	- 0 : 声が小さい
- ●車の窓を閉めてください。(周囲の雑音 による誤認識を防ぐため)
- ●同乗者に会話を控えてもらってください。 (同乗者の声による誤認識を防ぐため)